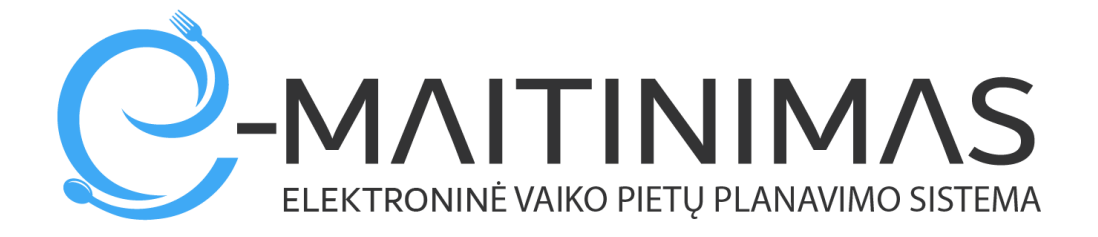

# **Atmintinė tėvams dėl sistemos naudojimo**

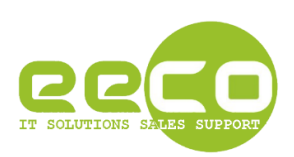

# <span id="page-1-0"></span>Turinys

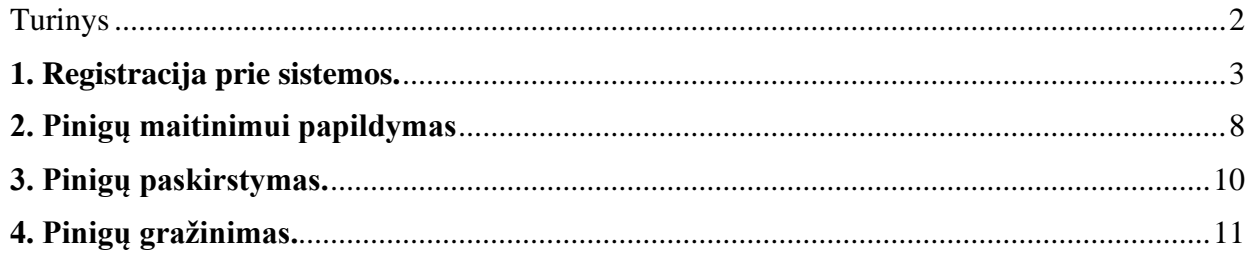

## <span id="page-2-0"></span>1. Registracija prie sistemos.

Atsidarykite interneto naršyklę, suveskite adresą [https://mano.e-maitinimas.lt/.](https://mano.e-maitinimas.lt/) Būsite nukreipti į puslapį, kuriame galėsite registruotis prie sistemos (pav. 1).

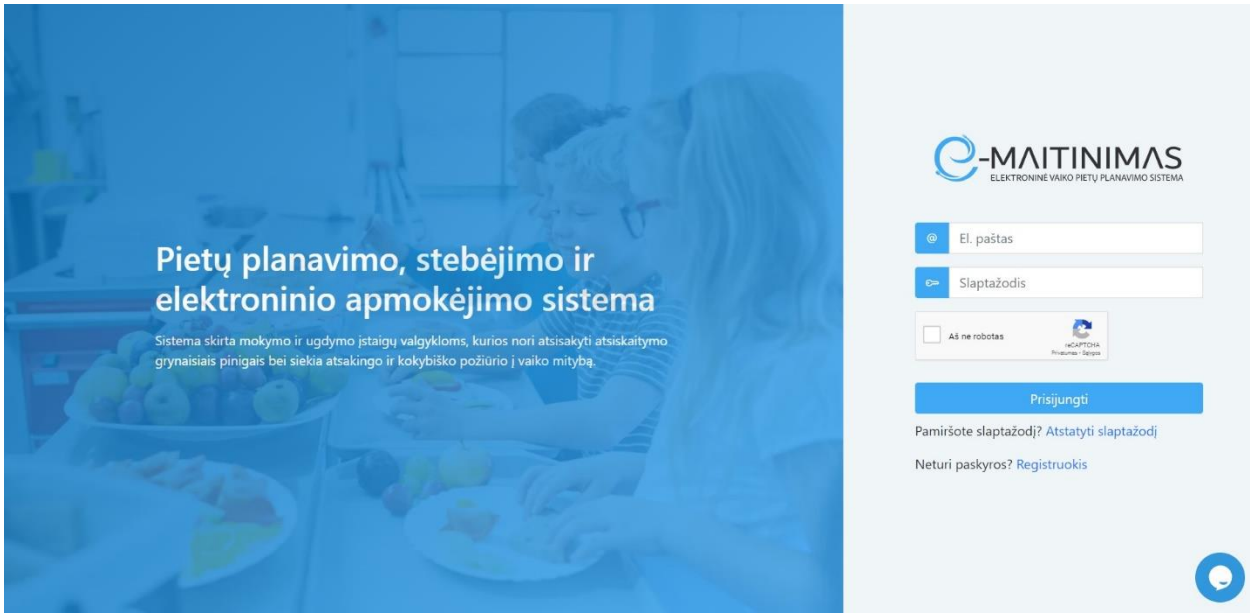

pav. 1

Paspauskite ant žodžio "Registruotis"

(O jeigu sistemoje turite jau sukurtą prisijungimą, įveskite savo prisijungimo vardą ir slaptažodį, bei pažymėkite, kad esate "Ne robotas") – po to spauskite mygtuką "Prisijungti".

Jeigu pirmą kartą vykdote registraciją prie sistemos, turite įvesti privalomus duomenis, kurių prašo sistema žemiau esančiame lange ( pav. 2).

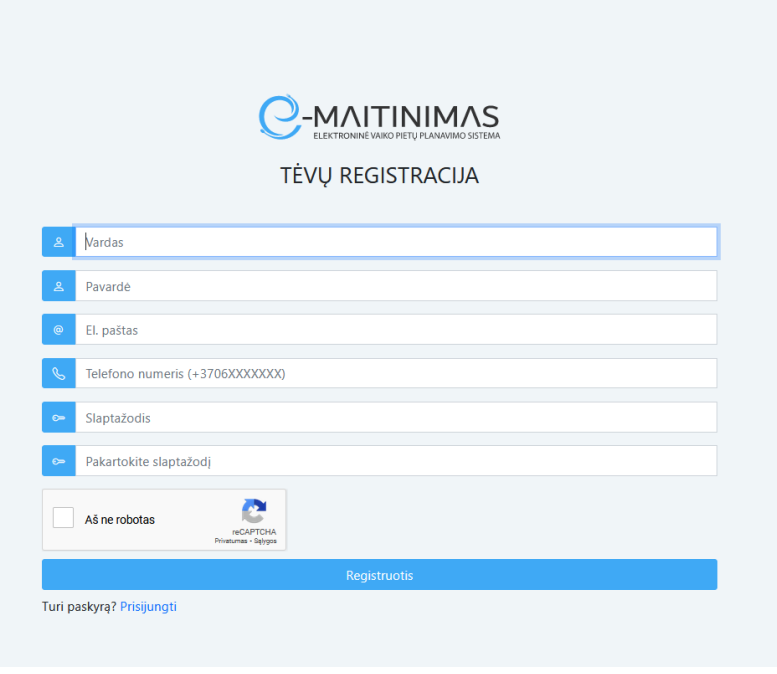

pav. 2

Teisingai suvedus pirminius duomenis, ir paspaudus mygtuką "Registruotis", tolimesniame žingsnyje Jūs turite pasirinkti kuriame rajone randasi mokykla, prie kurios norite užsiregistruoti. Tai matoma pav. 3:

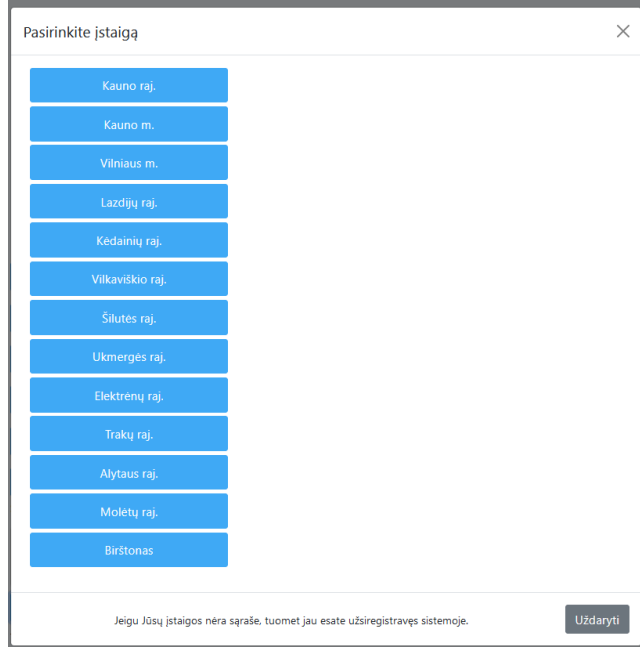

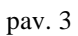

Paspaudus ant "rajono" – atvaizduojamos mokyklos, į kurias leistina registracija. Norint testi registraciją toliau, paspauskite ant Jums tinkamos mokyklos.

 $\times$ 

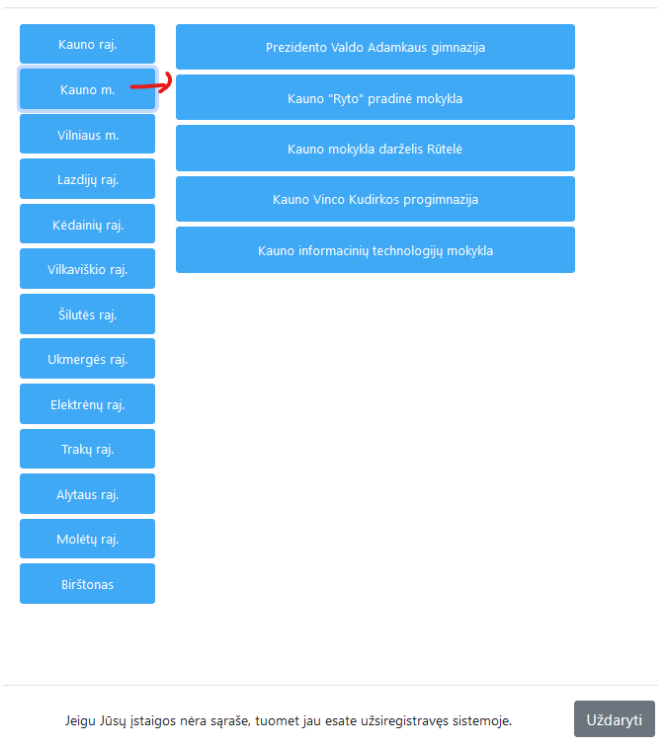

pav. 4

#### **Jeigu tinkamos mokyklos neradote, tikėtina, kad :**

Pasirinkite įstaigą

- **Jūs toje mokykloje jau turite** (pereikite prie instrukcijos punkto, kuriame aiškinama kaip pasikeisti slaptažodį, jeigu jį pamiršote)

#### **arba**

- **toje mokykloje registracija negalima** ( norint užsiregistruoti į mokyklą, kurios nėra sąraše, rekomenduojame kreiptis į mokyklą arba dėl papildomos informacijos parašyti laišką į [pagalba@e](mailto:pagalba@e-maitinimas.lt)[maitinimas.lt\)](mailto:pagalba@e-maitinimas.lt) arba į norimos mokyklos administraciją.

Pasirinkus tinkamą mokyklą, ekrane pamatysite pranešimą, kuris atvaizduojamas pav. 5:

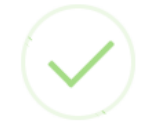

### Registracija beveik baigta

Jums buvo išsiųstas el. laiškas su registracijos patvirtinimo nuoroda.

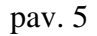

Po šio pranešimo gavimo – patikrinkite savo pašto dėžutę. Turėjote gauti laišką su tolimesne nuorodą ir veiksmais, kuriuos turite atlikti. Laiškas turi atrodyti panašiai taip( pav.6):

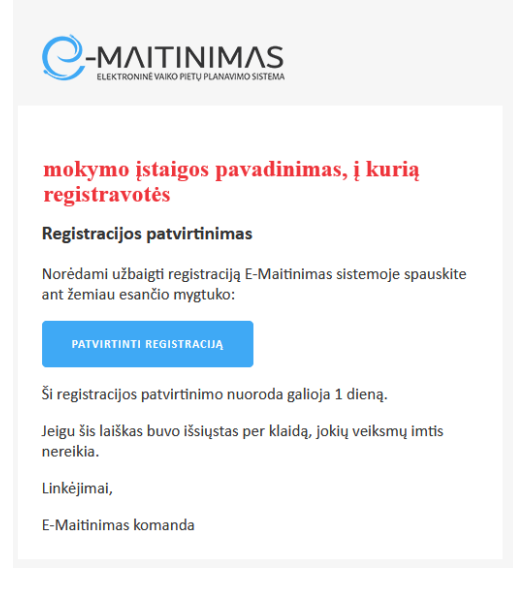

pav. 6

Toliau – ekrane paspauskite mygtuką "Patvirtinti registraciją". Ekrane Jums bus pateikta informacija – "Naudojimosi svetaine taisyklės, privatumo politika ir slapukų politika'(pav. 7).

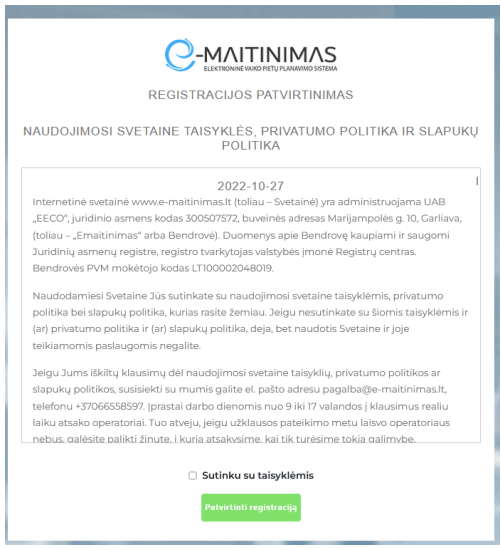

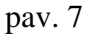

Jas turite perskaityti, patvirtinti kad susipažinote ir sutinkate su jomis. Jeigu sutinkate su šiomis taisyklėmis – patvirtinkite registraciją.

( Visi, kas registruojasi prie sistemos ir patvirtina bei sutinka su nustatytomis taisyklėmis bei politika, patvirtinimo informacija saugoma prie besiregistruojančiojo duomenų. Ši informacija saugoma, kad sistemoje būtų žinoma kada asmuo sutiko ir ar sutiko su sąlygomis.)

( Jeigu asmuo nesutinka su sąlygomis, deja jis negali tęsti registracijos ir naudotis sistemos galimybėmis )

Patvirtinus registraciją – kviečiama įvesti duomenis apie mokinius( savo vaikus), kurių duomenis norite valdyti ( papildyti e-piniginės sąskaitą, matyti mokyklos atsiskaitymus už maistą naudojantis elektroniniu mokinio pažymėjimu, užsakyti maistą ( jeigu Jūsų mokyklos valgykloje tokia paslauga leistina) (pav.8).

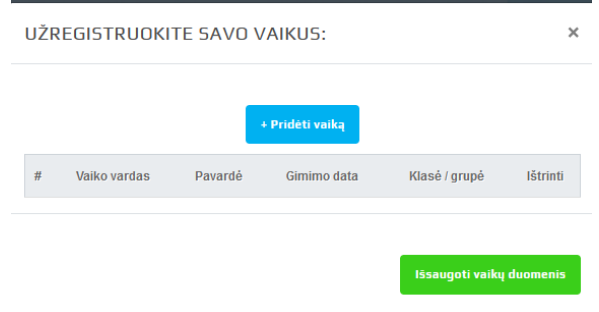

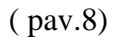

Spauskite "pridėti vaiką". Jį paspaudus – bus atidaromas papildomas langas, kuriame turėsite įvesti privalomus laukus Jūsų ir mokinio/vaiko sąsajos sistemoje identifikacijai. Jūsų įvedama mokinio informacija, jeigu ji tiksli ( jos tikslumą nustato mokyklos personalas ir automatizuotas patikrinimas susijęs su mokinių registru) – saugoma kaip privaloma pagal BDAR. (Duomenų saugojimas vykdomas iki pareikalavimo juos ištrinti, nes ne trumpiau nei to reikalauja kiti teisės aktai.).

- Jūs turite užregistruoti tiek vaikų/mokinių, su kiek norite kad Jūsų paskyra būtų susieta.
- Vaiko duomenys turi būti tikslūs , tik tokiu atveju suveiks automatinis patikrinimas sistemoje ir Jūsų informacija bus persiųsta konkrečios klasės vadovui elektroniniu paštu ( ir mokyklos sistemos administratoriui)

Užregistravę visus savo vaikus, spauskite mygtuką "išsaugoti vaikų duomenis" (pav.9)

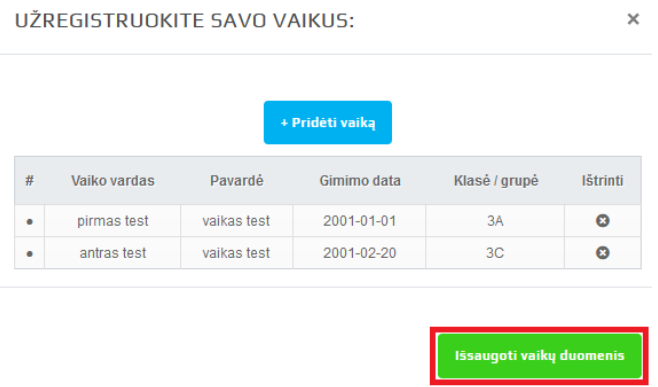

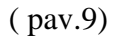

Jeigu Jūs pateikiate neteisingą informaciją apie savo vaikus, sistema automatizuotai laišką persiunčia mokyklos sistemos administratoriui, kuris priima sprendimą ką su registracija daryti toliau ( tikėtina atmesti).

Toliau sekite informaciją ekrane , kuriame bus pranešimas apie tai, ar vaikas užregistruotas arba bus pateikta kito pobūdžio informacija. Vienas iš pranešimo tipų gali būti toks(pav.10):

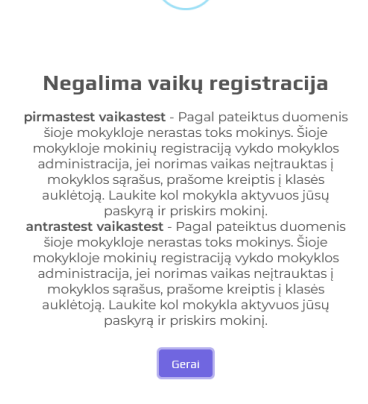

(pav.10)

Kokį pranešimą begautumėte, jis Jums bus atsiųstas elektroniniu paštu bei informacija persiųsta mokyklos administratoriui, kuris sprendžia apie tolimesnę Jūsų paskyros aktyvaciją ir susiejimą su norimu mokiniu.

Dėl asmens duomenų saugumo – nei viena tėvų paskyra neaktyvuojama automatiškai. Ją susieja ir aktyvuoja tik klasės vadovas arba mokyklos paskirtas sistemos administratorius.

## <span id="page-7-0"></span>2. Pinigų maitinimui papildymas

Tėvai, prisijungę prie e-maitinimas aplinkos – ekrane mato mokinio ir mokyklos patalpintą informaciją apie patiekalus, atsiskaitymo istoriją, balansą.

Norint papildyti pinigus į mokinio e-piniginę, turite:

- 1. Pasirinkti mokinį, kuriam norite papildyti pinigus ( pav. 11, raudonai pažymėta numeriu 1)
- 2. Spausti mygtuką "Papildyti sąskaitą" (pav.11, raudonai pažymėta numeriu 2)

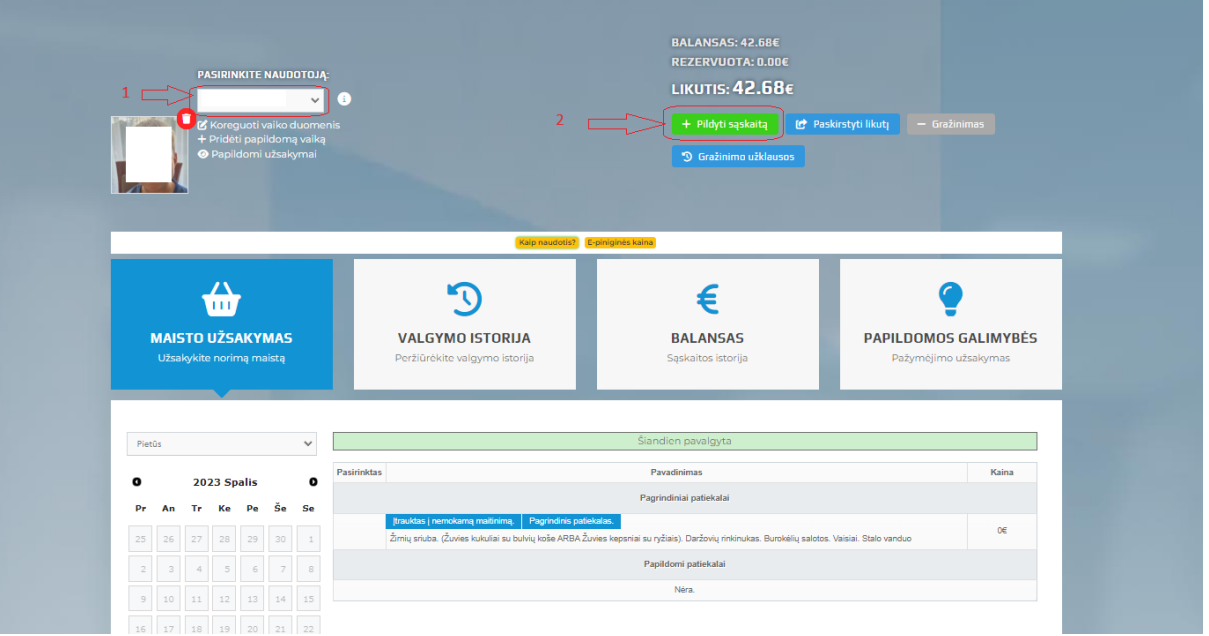

(pav.11)

Paspaudus papildyti sąskaitą, ekrane pavaizduojamas langas, kuriame reikia įvesti informaciją apie pinigų papildymą ( pav.12 ).

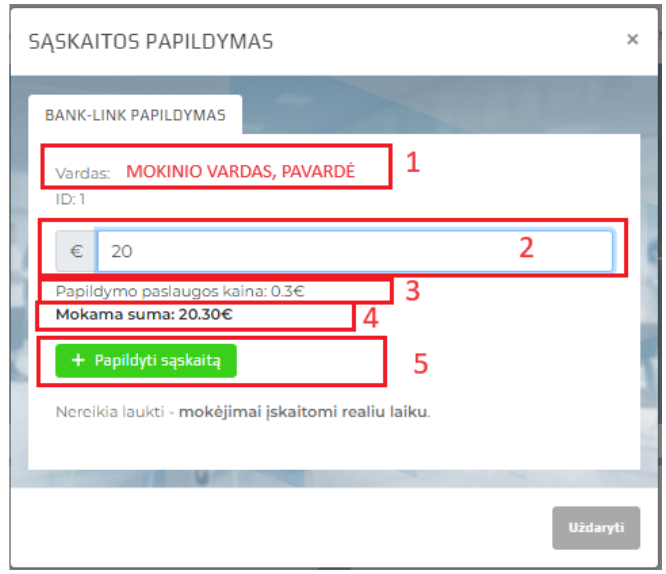

(pav.12)

Toliau pateikiama informacija apie paveiksle 12 raudonai pažymėtas zonas raudonai:

- 1. **Nr.1 -**Atvaizduojama informacija, kuriam mokiniui papildote sąskaitą;
- 2. **Nr.2 -**Šiame lauke įveskite informaciją kiek pinigų norite papildyti sąskaitą( pavyzdyje įvesta 20 Eur);
- 3. **Nr.3 -**Šioje vietoje pateikta sistemos informacija, kiek papildomai pinigų bus nuskaičiuota papildomai, nes tai yra pinigų papildymo kaina. Iš čia pateiktos informacijos turite suprasti, kad ši paslauga mokama;
- 4. **Nr.4 -**Šioje vietoje pateikiama informacija, kiek iš viso pinigų ( įvertinant papildymo kainą) bus nuskaičiuota nuo Jūsų banko sąskaitos.
- 5. **Nr.5 -**Šioje vietoje jeigu įsitikinote, kad sutinkate su pinigų papildymo paslaugos kaina ir įvedėte teisingai sumą, spauskite mygtuką "papildyti sąskaitą". Toliau būsite nukreiptas į internetinės bankininkystės ekraną, kuriame pasirinkite iš kurio banko pildysite pinigus.

#### **DĖMESIO REKOMENDACIJA**

- Jeigu yra galimybė, pildykite pinigus ne dažniau kaip vieną kartą per mėnesį. Tokiu būdu išvengsite pasikartojančio pinigų papildymo mokesčio.
- Jeigu turite kelis vaikus, pinigus papildykite tik vienam vaikui, o pinigus paskirstykite per funkcija **"Paskirstyti likuti**" (šios funkcijos aprašymas pateiktas žemiau)
- Paskutinį mokslo metų mėnesį pildykite pinigus tiek, kad užtektų iki paskutinės mokslo metų dienos. Tai rekomenduojama atlikti , kad nereikėtų pildyti pinigų gražinimo prašymo. Pinigų gražinimai vykdomi rankiniu būdu, ši funkcija reikalauja papildomo buhalterijos darbo ir yra brangi. Informuodami jus, siekiame, kad Jūs išvengtumėte nereikalingų išlaidų.
- Jeigu mokslo metams pasibaigus mokinys kitais( naujais) mokslo metais mokinsis toje pat mokykloje, pinigų gražinimo atlikti nereikia, jie automatiškai persikelia mokiniui į kitus mokslo metus.
- Jeigu turite 2 mokinius, kurių vienas baigia mokyklą, o kitas vis dar mokosi, tokiu atveju turite galimybę perkelti likusius pinigus iš baigiančiojo mokyklą mokinio tam, kuris mokosi toliau toje pat mokykloje. Tai atlikti galite funkcija/mygtuko pagalba **"Paskirstyti likutį**"( šios funkcijos aprašymas pateiktas žemiau).

### **ATKREIPKITE YPATINGĄ DĖMESĮ Į TAI**

- **Tėvams ( mokiniams) e-piniginės paslauga yra mokama. Tai yra:**
	- o Jeigu mokinys nori atsiskaityti už maitinimą mokyklos valgykloje elektroniniu mokinio pažymėjimu(toliau **EMP**), ši paslauga kainuoja nustatytą tai mokyklai fiksuotą mėnesinį mokestį, kuris skelbiamas tėvams prisijungus prie savo emaitinimas aplinkos. Dažniausiai šis mokestis yra 1 Eur per vieną mėnesį už vieną mokinį.

#### **Kada fiksuojamas mėnesinis mokestis:**

- Mokiniui pirmą ( kai kuriose mokyklose gali skirtis) kartą per einamą mėnesį atsiskaičius mokyklos valgykloje naudojant EMP, sistema patikrina ar mokestis galioja, ir jeigu jis nenuskaitytas – mokestį užfiksuoja. Mokestis matomas mokinio balanso istorijoje.

#### **Kam mokestis negalioja:**

- E-piniginės mokestis negalioja visiems, kurie nesinaudoja atsiskaitymu EMP mokyklos valgykloje.
- E-piniginės mokestis negalioja/netaikomas nemokamą maitinimą ir socialinę paramą ( maitinimą) gaunantiems mokiniams.

### <span id="page-9-0"></span>3. Pinigų paskirstymas.

Tėvai turi galimybę paskirstyti pinigų likutį iš vieno mokinio kitam. Šis mygtukas matomas tėvams ir funkcija galioja tada, kai tėvai savo paskyroje turi registruota daugiau nei vieną mokinį.

Žemiau pateikiama informacija ir aprašymas, kaip veikia "paskirstyti likutį" funkcija (pav. 13):

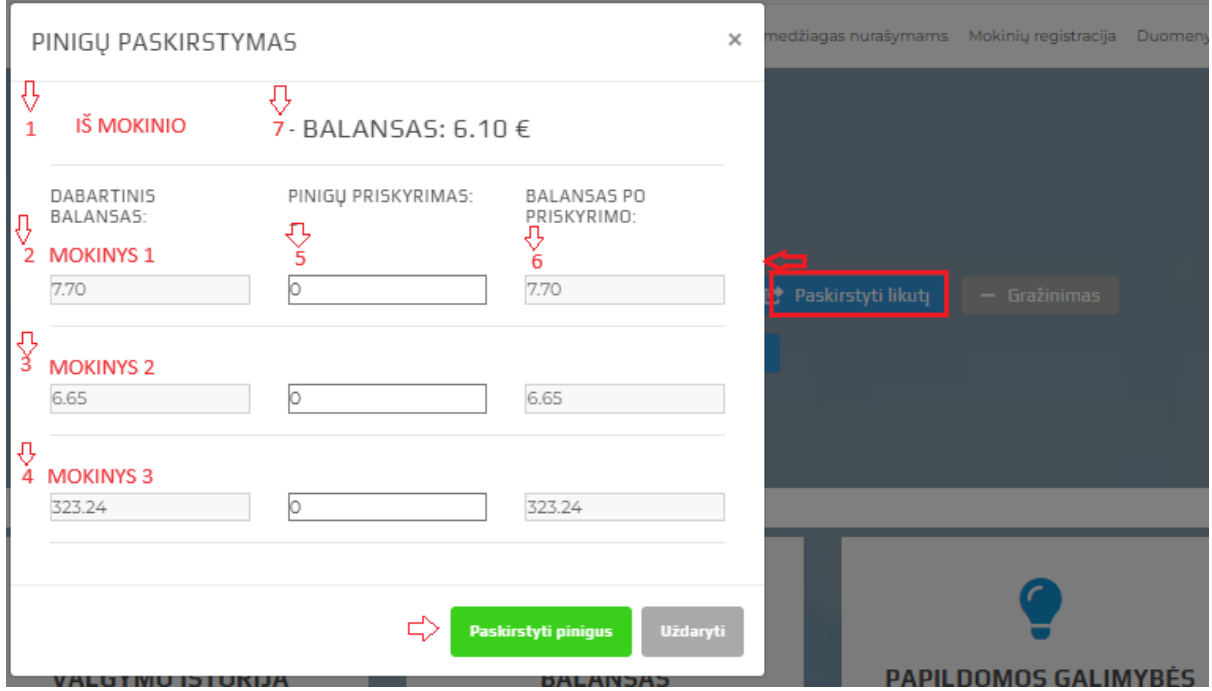

(pav.13)

Norint paskirstyti pinigus iš pasirinkto mokinio e-piniginės į kitų(kito) mokinių e-piniginę, turite:

- 1. Pasirinkti mokinį, iš kurio norite paskirstyti pinigus ( pav. 11, raudonai pažymėta numeriu 1)
- 2. Spausti mygtuką "Paskirstyti likutį" (pav. 13. raudonai pažymėta)

Toliau – atidaromas naujas langas, "**Pinigų paskirstymas"** -(pav. 13)

( pavyzdyje matote, kad iš vieno mokinio bus galima paskirstyti pinigus net 3 mokiniams)

Pateikiame šiame langą esančią aktualią informaciją:

Nr.1 –mokinio vardas ir pavardė, iš kurio Jūs pasirinkote paskirstyti pinigų likutį;

Nr.7 – mokinio, iš kurio Jūs pasirinkote paskirstyti pinigų likutį, dabartinis leidžiamas skirstyti pinigų balansas;

Nr.3, Nr.4, Nr.5 – tai mokinių vardai ir pavardės, kuriems galima paskirstyti pinigus

Nr.5 – tai pinigų paskirstymo įvedimo laukas, kuriame Jūs galite įvesti, kiek papildomai paskirstote šiam mokiniui pinigų iš mokinio Nr.1. Į lauką Nr.5 įrašius skaičių, stulpelyje Nr.6 atvaizduojama kokia pinigų suma bus pas vaiką po pinigų paskirstymo.

Suvedus tinkamai pinigų paskirstymo informaciją, norėdami sėkmingai užbaigti funkciją, spauskite mygtuką "Paskirstyti likutį".

### <span id="page-10-0"></span>4. Pinigų gražinimas.

Tėvai turi galimybę susigražinti pinigų likutį. Šis mygtukas matomas tėvams ir funkcija galioja tada, kai tėvai savo paskyroje turi registruotą bent vieną mokinį, kurio pinigų likutis daugiau kaip 5 Eur.( esant 5 Eur arba mažiau, pinigus tėvai/mokiniai turi išleisti mokyklos valgykloje).

Pinigų gražinimo funkcija suprogramuota tik kaip papildoma galimybė tėvų išskirtiniu prašymu. Ja gali naudotis tiek tėvai, kurie sutinka su pinigų gražinimo administravimo mokesčiu.

Žemiau pateikiama informacija ir aprašymas, kaip veikia funkcija "pinigų gražinimas" (pav. 14):

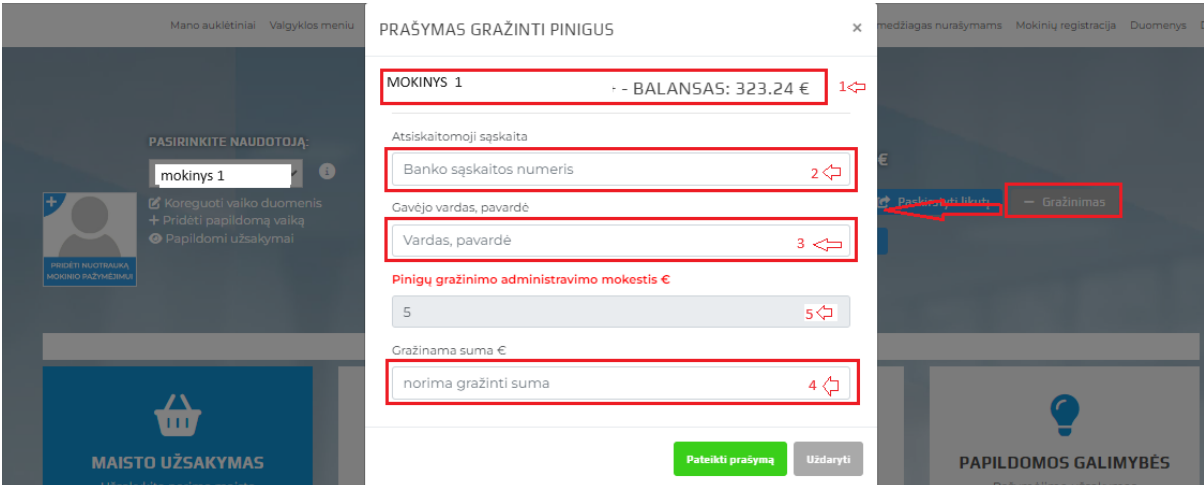

#### (pav.14)

Norint gražintis pinigus sau iš pasirinkto mokinio e-piniginės į savo banko A/S, turite:

- 1. Pasirinkti mokinį, iš kurio norite gražintis pinigus ( pav. 14, pažymėta mokinys 1)
- 2. Spausti mygtuką "**Gražinimas**" (pav. 14, raudonai pažymėta)

Toliau – atidaromas naujas langas, "**Prašymas gražinti pinigus"** -(pav. 14)

Pateikiame šiame langą esančią aktualią informaciją:

- Mokinys 1 ir NR.1- atvaizduojamas mokinio balansas, iš kurio planuojate gražintis pinigus į savo Banko A/S.
- NR.2 turite įvesti **teisingai** savo banko atsiskaitomąją sąskaitą, kurios formatas prasideda LT, toliau yra 18 skaitmenų. Visi įvesti ženklai turi būti be tarpų. Pvz sąskaita LT354010051003669470 yra įvesta teisingai. Žemiau pateikiama banko sąskaitos, kurios neteisingos:
	- o LT 3540 1005 1003669470 neteisinga nes yra tarpai
	- o 1234 4567 4567 9987 8888 neteisingai, nes tai gali būti banko kortelės numeris.
- Nr. 3 Įveskite Jūsų įvestos banko sąskaitos gavėjo ( savo) vardą ir pavardę. Dėmesio banko gavėjo vardą ir pavardę bei atsiskaitomąja sąskaitą ( šios informacijos atitikimą) tikrina bankas.
- NR. 4 Įveskite norimą gražinti pinigų sumą. Jūs galite gražintis iš e-piniginės sąskaitos tiek, pinigų, kiek nuspręsite, bet ne daugiau kaip matoma balanse įvertinus pinigų gražinimo administravimo mokestį
- Jeigu isitikinote, kad viską užpildėte teisingai, patvirtinkite pinigų gražinimo poreikį paspausdami mygtuką "**Pateikti prašymą"**

Pateikus pinigų gražinimo prašymą, atliekami tokie veiksmai:

- Sistemos administracija ( buhalterija) administruoja visus prašymus einamo mėnesio paskutinę darbo dieną:
	- o Patikrinamas Jūsų pateikto prašymo informacijos teisingumas;
	- o Registruojamas buhalterinė ir finansinė informacija apskaitoje ir banko sistemoje apie pinigų gražinimą;
	- o Pervedami pinigai.

Visi neteisingai užpildyti prašymai dėl pinigų gražinimo yra atmetami ir gražinami sistemos naudotojui tikslinti informaciją.

Pinigų gražinimo užklausas ir jų statusą tėvai gali matyti sistemoje paspaudę mygtuką "Gražinimo užklausos" (pav.15)

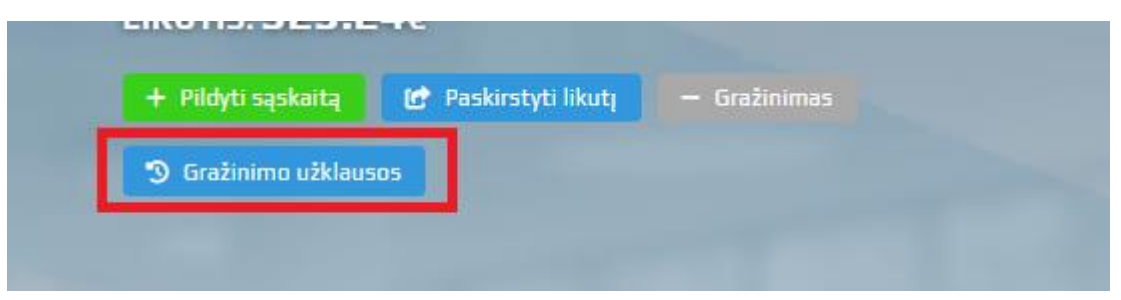

(pav.15)